# **1 Introduction**

The upgrade version of this software is

# **BE Version: DVP3140\_37.10 / DVP3140I\_37.31**

This software can be used to upgrade the following Philips DVD Players:

#### **DVP3140/37**

After you have completed the upgrade procedure, your DVD player will typically perform better. What improvements are made depends on the upgrade software you are using as well as the software that your DVD player contained before the upgrade.

### **2 Key Features**

This software version includes:

**Improved Loader Performance**

### **3 Preparations**

You will need the following items:

- Personal Computer
- CD-R/RW drive and writing application software
- 1x blank CD-R

### **4 Software Version Verification Procedure**

It"s important to write down the Software Version information of your DVD player before you start the upgrade procedure. This information is also useful in case you need to call Philips Customer Care Center.

- 1. **POWER ON** the set
- 2. Press **OPEN/CLOSE** on the DVD Player to open the disc tray
- 3. Press keys **9, 6, 6** successively on the remote control

### **5 Download Software**

1. Click the link to download Firmware upgrade to your PC.

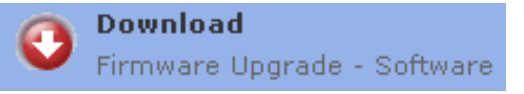

- 2. Unzip the .zip file
	- i) Do not rename the filename
	- ii) Visit<http://www.winzip.com/> for downloads if you cannot open the .zip file.

### **6 Burning upgrade software on CD-R or CD-RW**

- 1. Extract the files by unzipping the zipped file.
- 2. Write the extracted files not the zip file onto a blank CD-R or CD-RW disc, using the following settings:
	- File System CD-ROM Joliet
	- File name length: max 31 chars (ISO Level 2)
	- Mode: 2/XA
	- Character set ISO 9660
	- Single session
	- Write speed: low
- 3. Finalize the disc. (The application may do this automatically.)

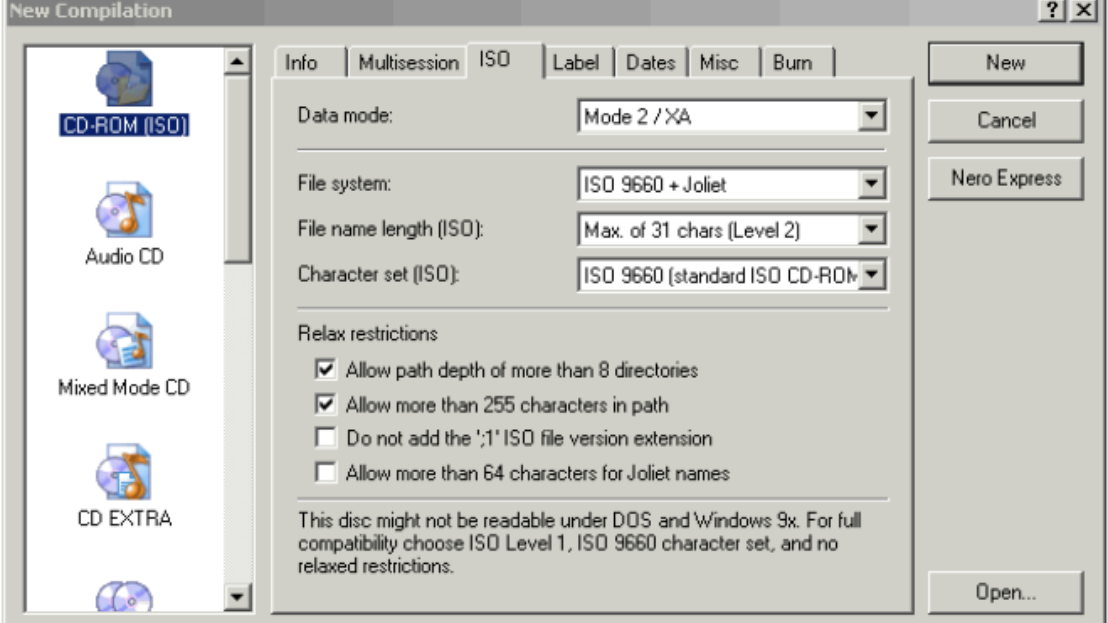

#### **Using Nero Express 6**

Please make sure you are using Nero Express. You can start Nero Express from the Nero folder in Windows Start menu.

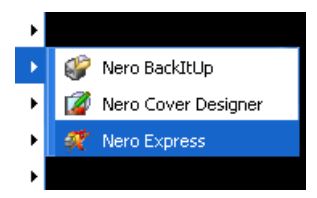

- 1. Insert a blank CD-R or CD-RW disc.
- 2. Open Nero Express and select "**Data disc**".
- 3. Click on the "Add"  $\frac{1}{2}$   $\frac{1}{2}$  dd  $\frac{1}{2}$  tab to browse.
- 4. Select the unzipped files
- 5. Click "**Add**" and "**Finished**".

**Tip:** For more information on burning software we suggest you can refer to two popular burning software programs

[www.nero.com](http://www.nero.com/)

[www.easycdcreator.com](http://www.easycdcreator.com/)

6. Click on "**Next**" and follow by "**Burn**". The firmware upgrade will now be burned onto the disc.

## **Using Easy CD Creator**

- 1. Insert a blank CD-R or CD-RW disc
- 2. Open Easy CD Creator

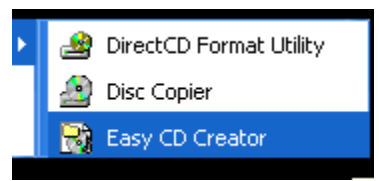

- 3. Select the unzipped files from the browser on top.
- 4. Click "**Add**" to copy the files below.
- 5. Select "**Record CD**" in the "**File**" menu.
- 6. Click "**Start Recording**", the firmware upgrade will now be burned onto the disc.

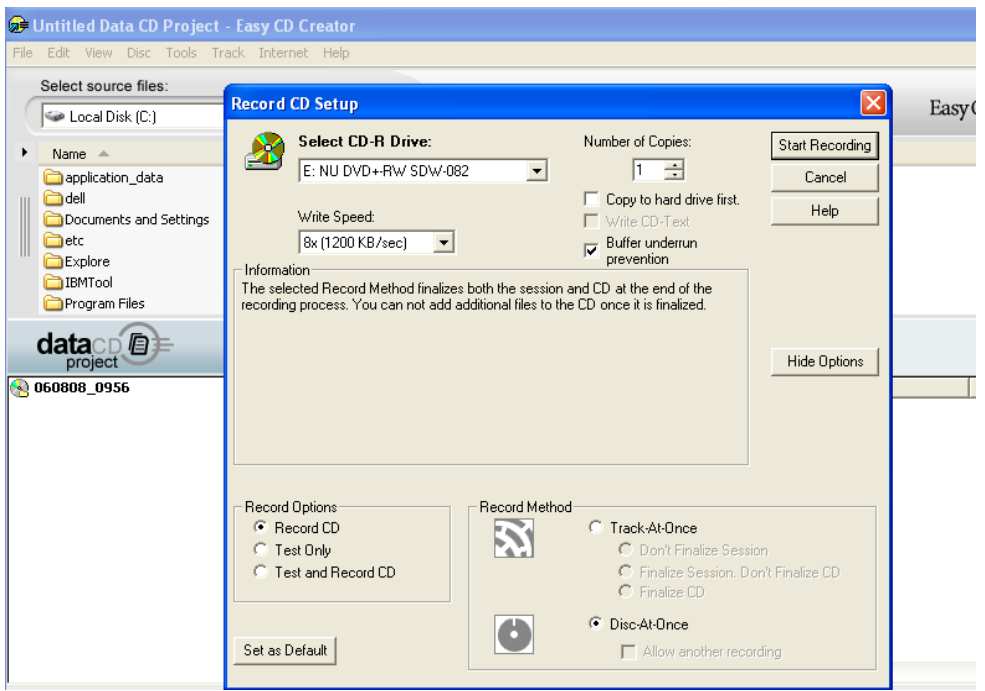

### **7 Steps to Upgrade Software**

- 1. Power on the set and put in the disc.
- 2. A message will be displayed on the OSD after the upgrade file is recognized.
- 3. Follow the instruction displayed on the TV Screen Press "OK" to upgrade (if applicable)
- 4. After reading the file, the disc will be ejected
- 5. Remove the disc, but DO NOT close the tray
- 6. Wait approximately 3-5 minutes for the software to be upgraded
- 7. The set will restart itself once the upgrade is completed.
- 8. Upon wake up, please perform a "Default reset" in the Preference page under setup menu
- 9. **Caution: Do not unplug or power off the set while upgrading in progress.**

# **8 After the upgrade**

Do check the change in the Software Version to confirm the upgrade.

Please follow the procedure described in the Section 4.